# Acer 77e

# Moniteur couleur

Taille de 17 pouces (43cm) CRT, Zone visualisable maximum de 15,9 pouces (40,5 cm)

Manuel de l'utilisateur

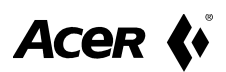

## Copyright

Copyright © 1999 par Acer Peripherals, Incorporated. Tous droits réservés. Aucune partie de cette publication ne peut être reproduite, transmise, transcrite, stockée dans un système de recherche documentaire ou traduite dans toute autre langue, ou dans tout langage informatique, sous quelque forme ou par quelque procédé électronique, mécanique, magnétique, optique, chimique, manuel ou autre que ce soit, sans l'autorisation écrite préalable de Acer Peripherals, Incorporated.

#### Limitations

Acer Peripherals, Incorporated n'accorde aucune représentation ou garantie, expresse ou implicite, quant au contenu de ce document, y compris toute garantie, condition de commercialisation ou adéquation à un usage particulier. En outre, Acer Peripherals, Incorporated se réserve le droit de mettre à jour cette publication et de modifier les informations qu'elle contient à tout moment sans avoir l'obligation d'informer préalablement quelque personne que ce soit de ces mises à jour ou modifications.

de ces mises à jour ou modifications.

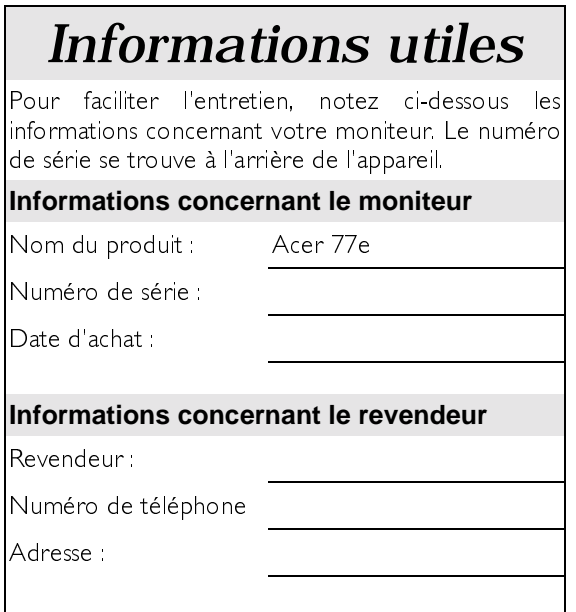

Acer est une marque déposée de Acer Incorporated. Tous les autres noms de produits sont des marques, déposées ou non, de leurs détenteurs respectifs.

#### **Consignes de sécurité**

- $\mathbf{L}$ La prise CA isole cet équipement de l'alimentation CA.
- Débranchez le cordon d'alimentation de l'appareil avant de procéder au  $2<sub>1</sub>$ nettoyage de celui-ci. N'employez pas de détergent liquide ou en aérosol. Utilisez plutôt un chiffon humide.
- $3<sub>1</sub>$ Des fentes ou des ouvertures de ventilation sont prévues sur le boîtier et au bas ou à l'arrière de l'appareil ; vous ne devez pas les obstruer ou les couvrir. Ce produit ne doit en aucun cas être placé près d'un radiateur ou d'une source de chaleur ou encastré dans une installation à moins de pouvoir lui assurer une ventilation suffisante
- 4. Cet appareil doit fonctionner sous la tension indiquée sur la plaque signalétique. Si vous ne connaissez pas la tension de votre installation, renseignez-vous auprès de votre fournisseur local
- Cet appareil doit fonctionner avec une fiche tripolaire et être connecté à une  $5<sub>1</sub>$ prise de courant correctement reliée à la terre, par mesure de sécurité. Si vous ne parvenez pas à brancher le cordon d'alimentation dans la prise de courant. contactez votre électricien pour l'installation d'une prise appropriée.
- 6. Veillez à ce qu'aucun corps étranger ou liquide ne pénètre dans l'appareil.
- 7. N'essayez pas d'entretenir ou de réparer l'appareil vous-même ; si vous ouvrez ou retirez le couvercle, vous vous exposez à des niveaux de tension dangereux ou à d'autres risques. Si vous n'avez pas respecté l'une des consignes ci-dessus ou en cas de dommage accidentel (chute de l'appareil ou usage impropre), confiez le dépannage à un personnel qualifié.
- 8. Utilisez uniquement le type de cordon d'alimentation approprié (fourni avec votre PC) pour cet appareil. Il doit être amovible et de type : répertorié UL/certifié CSA, agréé SVT/SJT, VDE ou équivalent.
- 9. La prise de courant doit se trouver à proximité de l'appareil et doit être facilement accessible de manière à ce que le cordon d'alimentation puisse être débranché en cas de nécessité

## **Classe B de la commission FCC** (Federal Communications Commission) Remarques relatives à l'interférence radio fréquence

#### Remarque:

Cet appareil a été testé ; il est conforme aux limites des dispositifs numériques classe B suivant l'article 15 de la réglementation FCC. Ces limites sont déterminées afin de fournir une protection suffisante contre les interférences nuisibles dans une installation résidentielle. Cet appareil génère, utilise et peut émettre une énergie radio fréquence et, s'il n'est pas installé et utilisé conformément aux instructions, peut provoquer des interférences nuisibles aux communications radio. Cependant, il n'est pas garanti que ces interférences ne surviennent pas dans une installation particulière. Si cet appareil provogue des interférences nuisibles à la réception radio ou télévision, ce qui peut être identifié par la mise hors tension puis sous tension de l'appareil, vous pouvez essayer d'éliminer ces interférences de l'une des manières suivantes :

- $\mathbb{L}$ Réorientez ou déplacez l'antenne réceptrice.
- $2<sub>1</sub>$ Eloignez l'appareil du poste récepteur.
- Connectez l'appareil à une prise de courant située sur un circuit différent du  $\overline{3}$ circuit sur lequel est connectée la prise du poste récepteur.
- 4. Consultez le revendeur ou un technicien radio/télévision expérimenté pour obtenir de l'aide.

#### Remarque:

Les modifications non expressément approuvées par l'autorité de surveillance peuvent rendre nulle l'habilitation de l'utilisateur à faire fonctionner cet équipement.

#### Attention:

- $\mathbf{I}$ Si certaines parties de l'écran n'affichent pas les couleurs en raison de champs magnétiques générés pas les mécanismes ou dispositifs électriques, mettez le moniteur hors tension durant au moins 15 minutes. Le circuit de démagnétisation du moniteur éliminera la perte de couleur.
- Ne séparez pas le moniteur de son socle pivotant lorsqu'il est sous tension pour  $2.$ éviter la perte de couleur. Si celle-ci survient, suivez les instructions ci-dessus pour rétablir les couleurs.
- 3. Vous devez, si possible, utiliser un câble d'interface et un cordon d'alimentation blindés pour respecter les limites d'émission des dispositifs numériques classe B de la commission FCC.

#### **Déclaration CE (Communication Electronics)**

Ce moniteur Acer 77e est conforme aux directives 72/23/EEC et 89/336/EEC modifiées par la directive 92/31/ECC. Ces directives se réfèrent à EMC.

#### Conformité établie par ministère **le** des communications canadien

Cet appareil ne dépasse pas les limites classe B concernant les émissions de bruits radio par les appareils numériques telles qu'elles ont été définies par la réglementation des interférences radio du ministère des communications canadien

### Table des matières

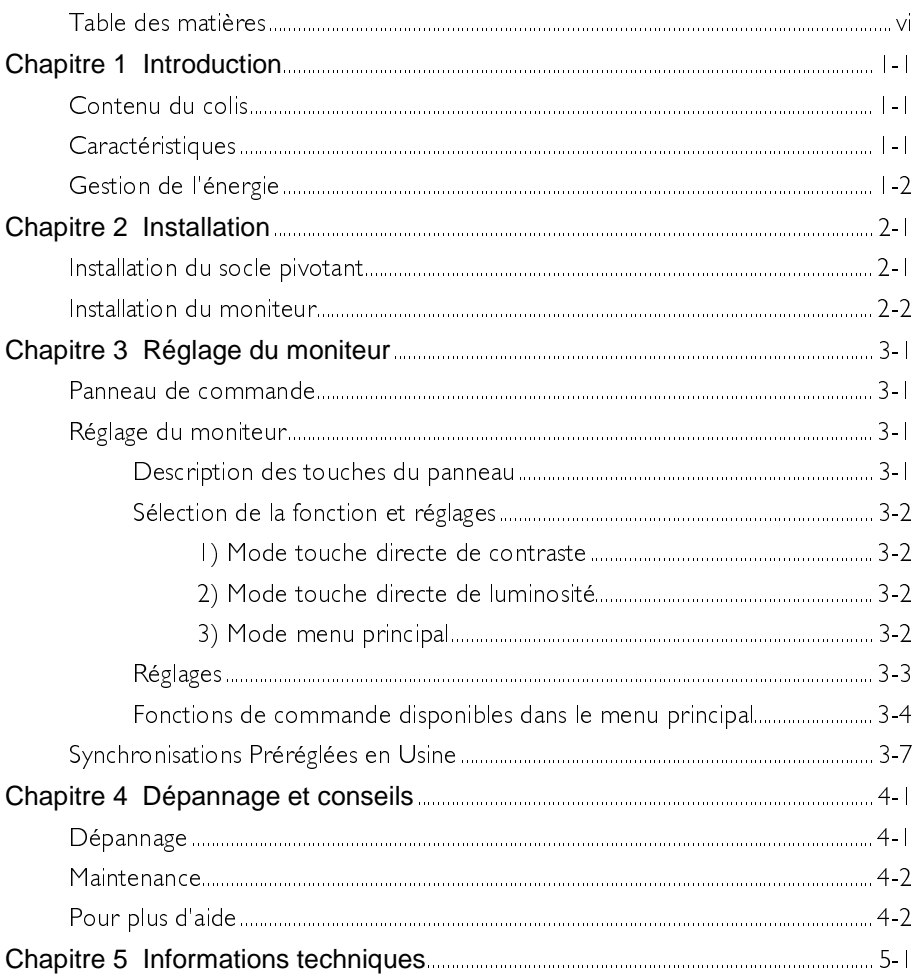

# **Introduction**

#### **Contenu du colis**

Vérifiez les éléments suivants Si l'un d'entre eux est manquant ou endommagé, consultez votre revendeur immédiatement.

- $\checkmark$ Moniteur couleur
- Socle pivotant  $\checkmark$
- $\checkmark$ Manuel de l'utilisateur
- $\checkmark$ Cordon d'alimentation (option)

Relevez le nom du modèle et le numéro de série indiqués sur l'étiquette située à l'arrière du moniteur, Inscrivez les informations appropriées concernant votre moniteur et revendeur à l'emplacement prévu sur la page ii pour une consultation ultérieure.

#### **Caractéristiques**

Le moniteur Acer 77e possède les caractéristiques suivantes :

#### **Compatibilité Plug'n Play**  $\checkmark$

Grâce à son DDCI™ et DDC2B™, il est compatible avec la fonction Plug'n Play de Windows 95<sup>®</sup> et Windows 98<sup>®</sup>.

#### $\checkmark$  Image sans scintillement

Le moniteur supporte des taux de rafraîchissement élevés de 85 Hz pour une résolution de  $1024 \times 768$  (meilleure recommandation de l'association VESA [Video Electronic Standards Association]).

#### Taille visualisable plus grande

Avec sa taille visualisable de 15,9 pouces, il offre un écran plus grand que celui des moniteurs 17 pouces.

#### Technologie iScreen® (Intelligent Screen)  $\checkmark$

La fonctionnalité On-Screen Display (OSD) vous permet de régler le moniteur à l'aide de menus affichés à l'écran.

#### $\checkmark$ Fonction d'économie d'énergie

La gestion de l'énergie est conforme aux normes DPMS (Display Power Management Standard) de l'association VESA. Lorsque le système est inactif, le moniteur réduit sa consommation électrique de 95 %.

#### $\checkmark$  Respect de l'environnement

Votre moniteur est conditionné dans un emballage recyclable et aucun CFC n'est utilisé dans le processus de fabrication. Il est conforme aux normes du programme Energy Star du gouvernement américain et aux normes très strictes des pays scandinaves.

#### **Gestion de l'énergie**

La gestion de l'énergie de ce moniteur est conforme aux modes d'économie d'énergie suivants de l'association VESA :

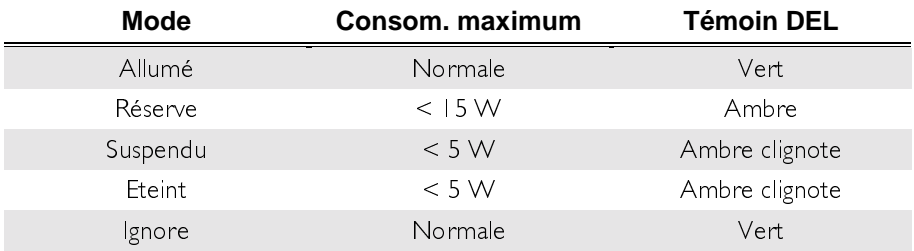

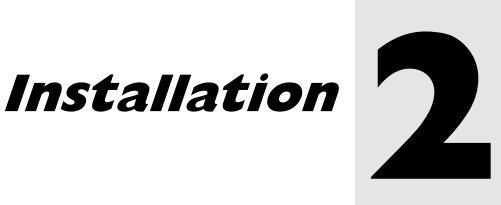

## **Installation du socle pivotant**

- I Placez le moniteur sur le côté
- 2. Localisez la flèche et les quatre fentes situées au bas du moniteur.
- 3. En suivant la direction de la flèche inscrite sur le socle pivotant, insérez les quatre chevilles du socle dans le bas du moniteur
- 4. Rapprochez doucement le socle en direction de l'avant du moniteur jusqu'à son verrouillage.
- 5. Placez le moniteur en position normale.

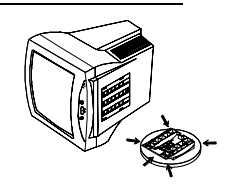

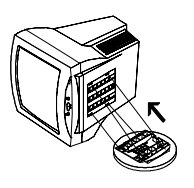

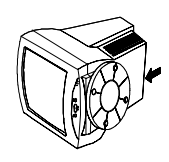

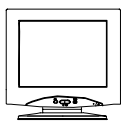

#### 2-1 Installation

#### **Installation du moniteur**

Ce moniteur est équipé d'un dispositif d'autodétection de l'alimentation pour les tensions 100~240V CA 50~60Hz

- I. Assurez-vous que le système est hors tension
- 2. Connectez le câble vidéo au port vidéo de votre ordinateur et fixez-le à l'aide des deux vis
- 3. Connectez le cordon d'alimentation au moniteur et branchez-le à une prise de courant.

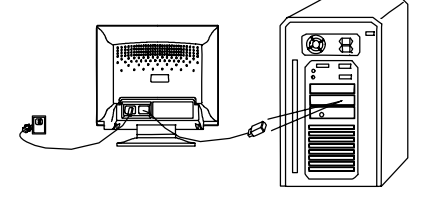

- 4 Mettez l'ordinateur et le moniteur sous tension
- $\mathscr{F}$ Si vous connectez le moniteur à un Apple Macintosh à l'aide d'un câble sub-D, vous devrez acheter un adaptateur Macintosh qui vous permettra de connecter le câble vidéo du moniteur au port vidéo de votre ordinateur.

#### 2-2 Installation

# Réglage du moniteur

#### Panneau de commande

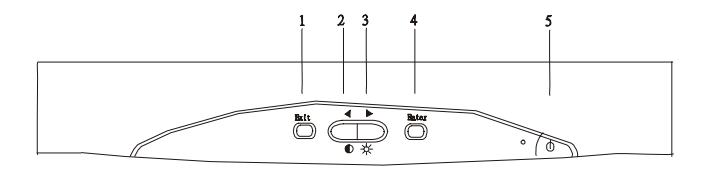

#### Réglage du moniteur

Les menus OSD (affichage à l'écran) permettent de régler le moniteur 5 touches sont à la disposition de l'utilisateur. Ces touches comprennent Quitter,  $\blacklozenge$ , Entrée, et Commutateur d'alimentation. En voici une description

#### Description des touches du panneau

- Touche **Quitter (Exit)** cette touche permet de retourner à la page  $\mathbb{L}$ précédente, de sauvegarder ou de quitter le système de menu.
- Touche  $\left\{ \bigwedge f \in \mathbb{C}^n : f \in \mathbb{C}^n \right\}$  cette touche permet de régler les paramètres selon une valeur inférieure ou de régler le contraste.  $2<sup>1</sup>$
- Touche  $\bigodot$  /  $\overleftrightarrow{A}$  : cette touche permet de régler les paramètres selon une  $\mathcal{R}$ valeur supérieure ou de régler la luminosité.
- Touche **Entrée (Enter)**: cette touche permet d'accéder à des sous-menus ou  $4<sub>1</sub>$ de sélectionner des options.
- Commutateur d'alimentation  $5<sub>1</sub>$

3-1 Réglage du moniteur

#### Sélection de la fonction et réglages

#### 1) Mode touche directe de contraste

I. Appuyez sur  $\bullet$  pour activer le mode touche directe de contraste 2. Appuyez sur  $\triangleleft$  ou  $\triangleright$  pour régler le contraste.

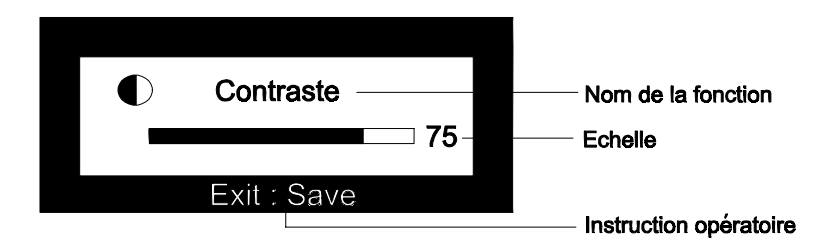

#### 2) Mode touche directe de luminosité

1. Appuyez sur <sup>34</sup>/<sub>2</sub> pour activer le mode touche directe de luminosité. 2. Appuyez sur  $\triangleleft$  ou  $\triangleright$  pour régler la luminosité.

#### 3) Mode menu principal

Groupé par fonctions, l'OSD propose 6 fonctions principales dans le Menu Principal pour les réglages: Contraste, Géométrie, Couleur, Rappeler, Degauss (démagnétisation) et Divers. Vous trouverez ci-dessous la description du contenu de chaque fonction ainsi qu'une explication sur les réglages.

#### **Réglages**

1. Dans le Menu Principal: Appuyez sur  $\triangleleft$  ou  $\triangleright$  pour faire apparaître l'option devant être changée.

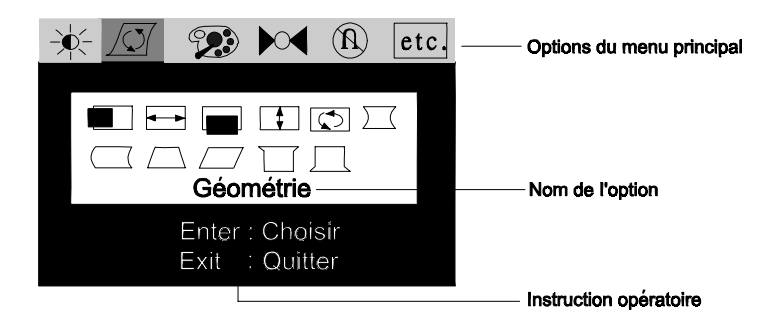

2. Appuyez sur la touche **Entrée** pour accéder au Sous-Menu.

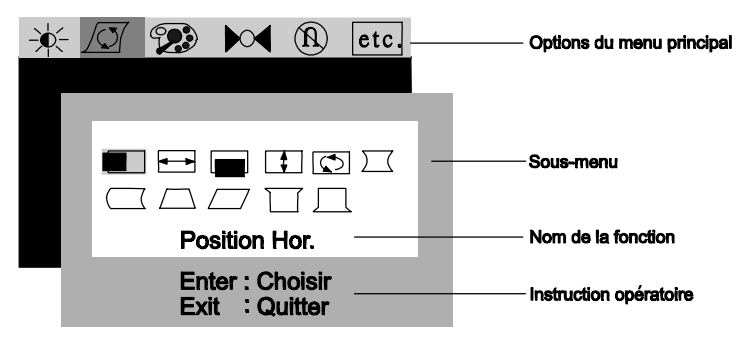

3. Appuyez sur  $\triangleleft$  ou  $\triangleright$  pour faire apparaître l'option de la fonction. Puis appuyez sur la touche **Entrée** et  $\triangleleft$  ou  $\triangleright$  pour effectuer le réglage.

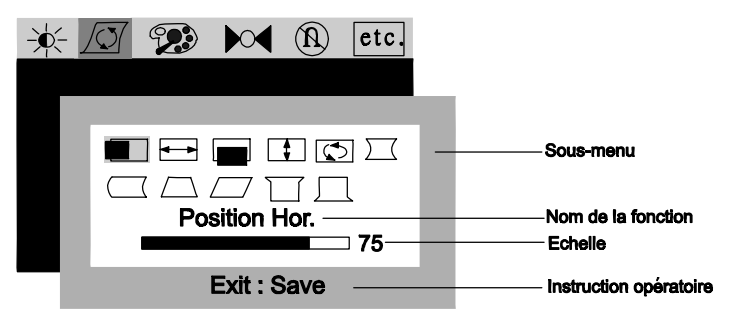

- Appuyez sur la touche **Quitter** pour sauvegarder la configuration.  $4<sup>1</sup>$
- Appuyez sur la touche **Quitter** pour retourner au menu principal. 5.

#### Fonctions de commande disponibles dans le menu principal

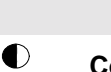

☆

## Luminescence

Contraste: règle la différence entre les parties claires et sombres.

Luminosité: règle la luminosité de l'affichage.

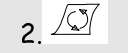

 $\overline{1}$ 

#### Géométrie

- $\blacksquare$ Position Hor.: règle la position horizontale de l'affichage
- $\begin{array}{c} \hline \end{array}$ Taille Hor.: règle la largeur de l'affichage.
- $\overline{\phantom{0}}$ Position Vert.: règle la position verticale de l'affichage.
- $\Box$ Taille Vert.: règle la hauteur verticale de l'affichage.
- $\boxed{\circlearrowleft}$ Rotation: corrige l'écran oblique.

3-4 Réglage du moniteur

- $\sum$ **Coussin:** corrige la concavité sur les bords verticaux de l'affichage.
- $\Box$ Asymétrie: règle la symétrie quand les côtés de l'affichage sont courbés vers la gauche ou vers la droite.
- $\Box$ Trapèze: rend le bord vertical de l'affichage parallèle.
- $\begin{array}{c}\n\hline\n\end{array}$ Parallélogramme: corrige les distorsions d'image
	- Coin supérieur: règle les bords des coins supérieurs de l'image de l'écran.
		- Coin inférieur: règle les bords des coins inférieurs de l'image de l'écran.

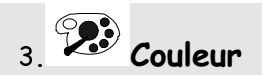

八

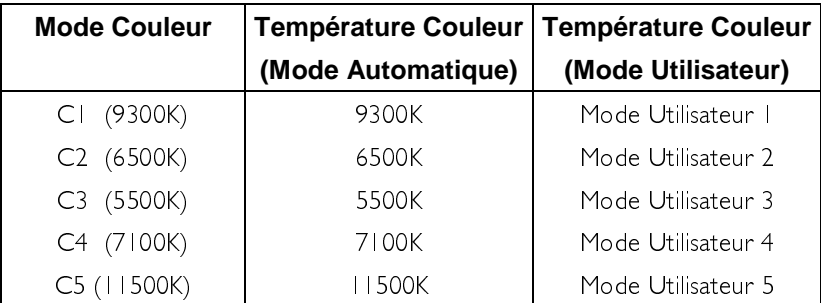

Mode de Sélection Automatique des Couleurs: Dans ce mode. CI à C2 sont deux zones de mémoire où les paramètres de couleurs préréglés en usine sont stockés. Ces paramètres sont fixes et ne peuvent pas être modifiés.

**Mode Utilisateur des Couleurs**: Appuyez sur  $\triangleleft$  ou  $\triangleright$  pour faire apparaître le mode couleur puis appuyez sur la touche **Entrée** pour choisir une couleur. Appuyez à nouveau sur  $\triangleleft$  ou  $\triangleright$  pour faire le réglage. Si vous souhaitez revenir aux modes préréglés, faites apparaître l'option  $\overline{P}$  pour rappeler les paramètres préréglés de couleurs.

3-5 Réglage du moniteur

#### 4.<sup>104</sup> Rappel de la configuration préréglée de aéométrie

Faites apparaître l'option  $\mathcal{M}$  et appuyez sur la touche **Entrée** pour rappeler les paramètres préréglés. Le mode "Rappeler" continuera à clignoter sur l'écran au cours du rappel. Cette page est également un champ "d'affichage d'état" qui affiche l'état actuel de fréquence du balayage horizontal et vertical. Veuillez noter que ce n'est que lorsqu'un paramètre préréglé de géométrie est choisi que l'écran affiche les données de résolution.

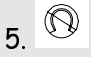

## Fonction de démagnétisation manuelle

Pour éliminer l'impureté ou l'ombrage des couleurs, appuyez sur la touche **Entrée** pour effectuer une démagnétisation manuelle.

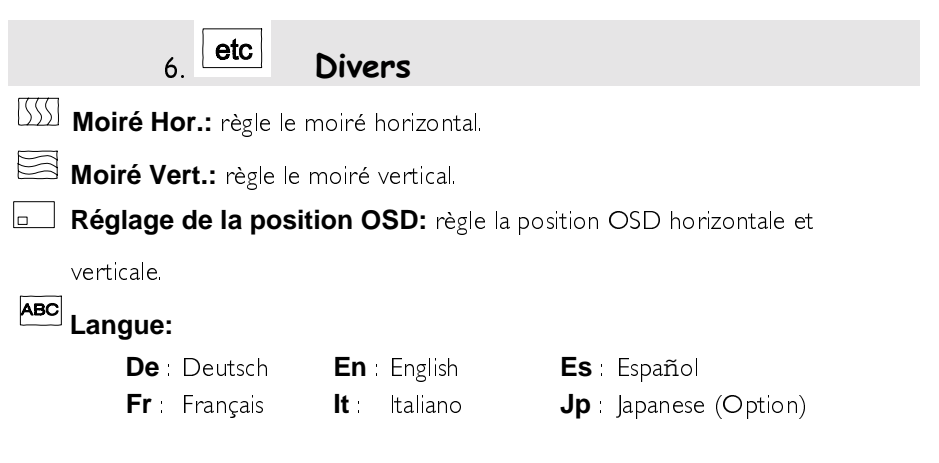

Si l'image est instable lorsque vous réglez le moiré, cela signifie que vous avez trop ajusté la réduction du moiré. Vous devez diminuez le niveau de réduction du moiré.

#### Note:

- $\mathscr{F}$ Le degré de chaque paramètre est préréglé avec énoncé numérique et échelle correspondante.
- Le menu à l'écran disparaîtra automatiquement au bout de 20 ☞ secondes d'inactivité. Si des changements ont été effectués, le

3-6 Réglage du moniteur

moniteur les sauvegarde automatiquement.

#### Synchronisations Préréglées en Usine

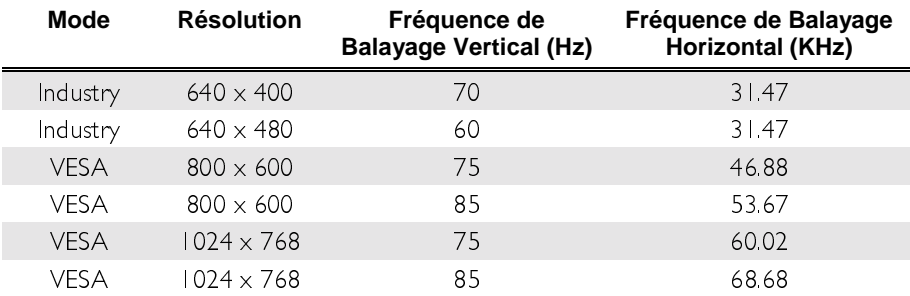

**3-7 Réglage du moniteur**

# Dépannage et conseils

#### **Dépannage**

Assurez-vous que votre moniteur est correctement installé si vous rencontrez des problèmes lors de son utilisation (pour l'installation du matériel, voir **Chapitre 2. Installation**). Si les problèmes persistent, consultez ce chapitre où vous trouverez les solutions à divers problèmes.

✓ Acer 77e n'apparaît pas dans les listes de moniteurs de Windows 95® ou Windows 98®

Vous devez mettre à jour les informations de configuration de Windows 95® ou Windows 98® pour tenir compte de votre moniteur Acer 77e. Vous pouvez télécharger le fichier mis à jour, à partir du site web (http://www.acerperipherals.com.tw).

 $\checkmark$ Aucune image n'apparaît à l'écran

Vérifiez

- $\Box$ Le signal de synchronisation vidéo. Ce signal doit être spécifié pour le moniteur
- Le mode d'économie d'énergie. Appuyez sur une touche et déplacez la  $\Box$

souris pour désactiver ce mode. Les broches de connexion du câble vidéo. Si elles sont recourbées ou s'il

#### $\checkmark$ L'image défile ou n'est pas stable.

Vérifiez :

П.

 $\Box$ 

- Les assignations des broches du connecteur vidéo. Remplacez celles qui ne fonctionnent pas par des assignations correctes.
- $\Box$ 
	- La carte vidéo. Vérifiez que les paramètres sont définis correctement.
- n. La fréquence de balayage. Modifiez les paramètres de la carte vidéo pour choisir des options acceptables.
- $\Box$ Eloignez les objets magnétiques du moniteur.

en manque, consultez votre revendeur.

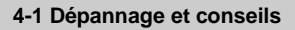

✓ Les caractères sont sombres : l'image est trop petite, trop grande, non centrée,  $etc.$ 

- $\Box$ Réglez les paramètres correspondants. Voir Chapitre 3. Réglage du moniteur
- Les couleurs ne sont pas nettes.  $\checkmark$ 
	- П. Vérifiez les broches du connecteur du câble vidéo. Si elles sont recourbées ou s'il en manque, consultez votre revendeur.

#### **Maintenance**

- $\mathbf x$ Ne placez pas le moniteur au soleil ou près d'une source de chaleur.
- $\mathbf{x}$ Ne renversez pas de liquide sur le moniteur.
- $\mathbf{x}$ N'essayez pas d'ouvrir le moniteur : vous pourriez vous électrocuter. Pour l'entretien faites appel à votre revendeur.
- × N'utilisez pas votre moniteur lorsque des magnétiques ou électroniques produits fonctionnent à proximité.
- × N'utilisez pas de produits chimiques abrasifs ou de dissolvants puissants pour nettoyer l'écran du moniteur Essuyez-le avec un chiffon imbibé d'un nettoyant doux.
- × Ne placez pas d'objets sur le moniteur; une mauvaise ventilation élève la température intérieure du moniteur

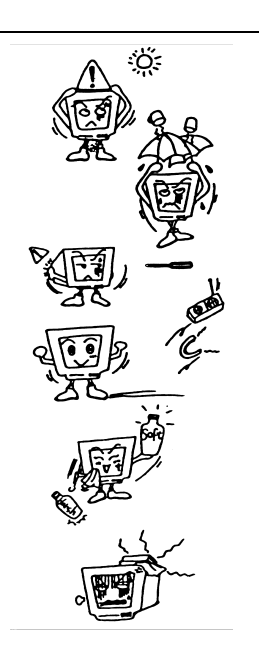

#### **Pour plus d'aide**

Si vos problèmes ne sont pas résolus, contactez votre revendeur ou envoyez-nous un courrier électronique à l'adresse suivante : APIDisplayCSD@api.com.tw

# **Informations techniques**

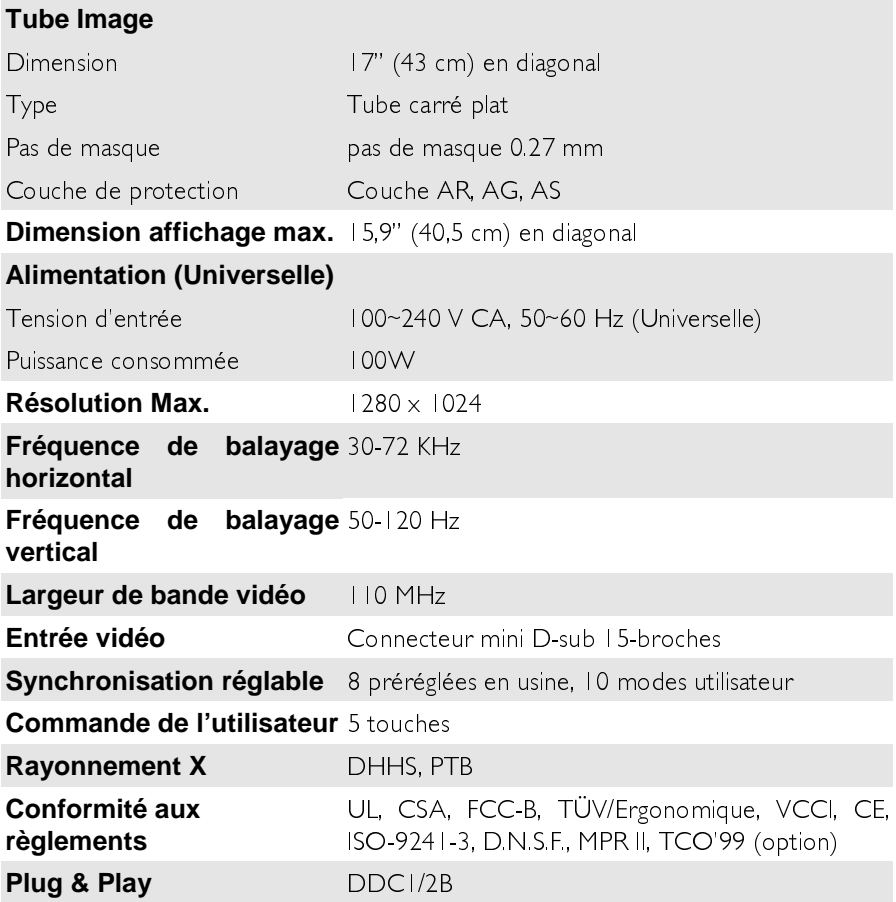

5-1 Informations techniques

#### Température Ambiante

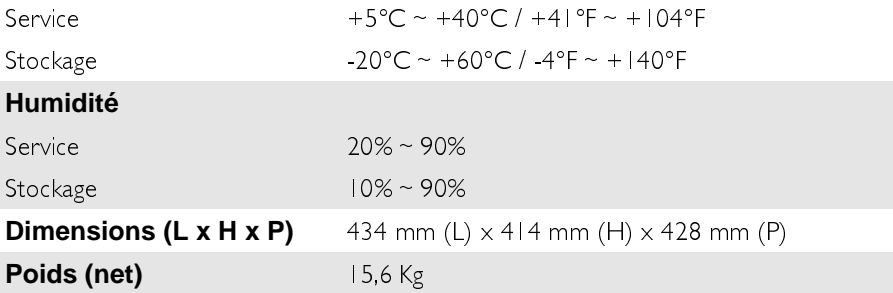

5-2 Informations techniques